## **Erster start der Zoom-App am Computer:**

Auf der Webseite des TSV-Gägelow findest du solch ein Fenster. Wie zum Beispiel unter: [https://tsv-gaegelow.de/onlinesport.](https://tsv-gaegelow.de/onlinesport) Hier kannst du auf "Teilnehmen"(1) oder "Join via App" klicken.

Im Anschluss wirst du auf die Webseite von Zoom weitergeleitet. Hier sollte automatisch ein Download von Zoom gestartet werden. Ist dies nicht der Fall, klicken sie auf "Download now"(2). Nach dem Download, die Datei mit einem Doppelkick starten und die Installation beginnt.

Nach der Installation öffnet sich automatisch ein Fenster zur Eingabe eines Namens und des "Meetingcode". Sollte dies nicht der Fall sein, dann kick auf der Seite von Zoom auf "Launch Meeting" oder "Meeting eröffnen". (3)

Bei diesem Meetingcode handelt es sich um das Passwort, welches du von deinem Trainer/ Abteilungsleiter für das Meeting erhalten hast.

Geben Sie Ihren Namen und

Meetingkenncode ein

 $\times$ 

Abbrechen

 $\bullet$ 

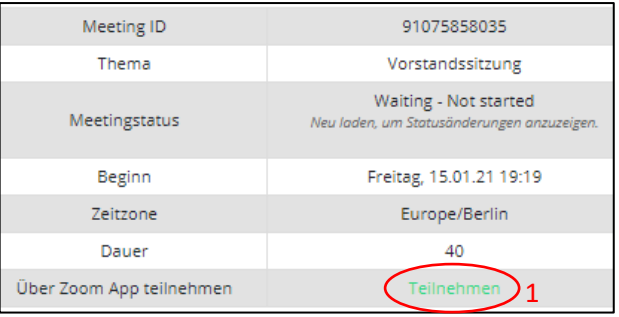

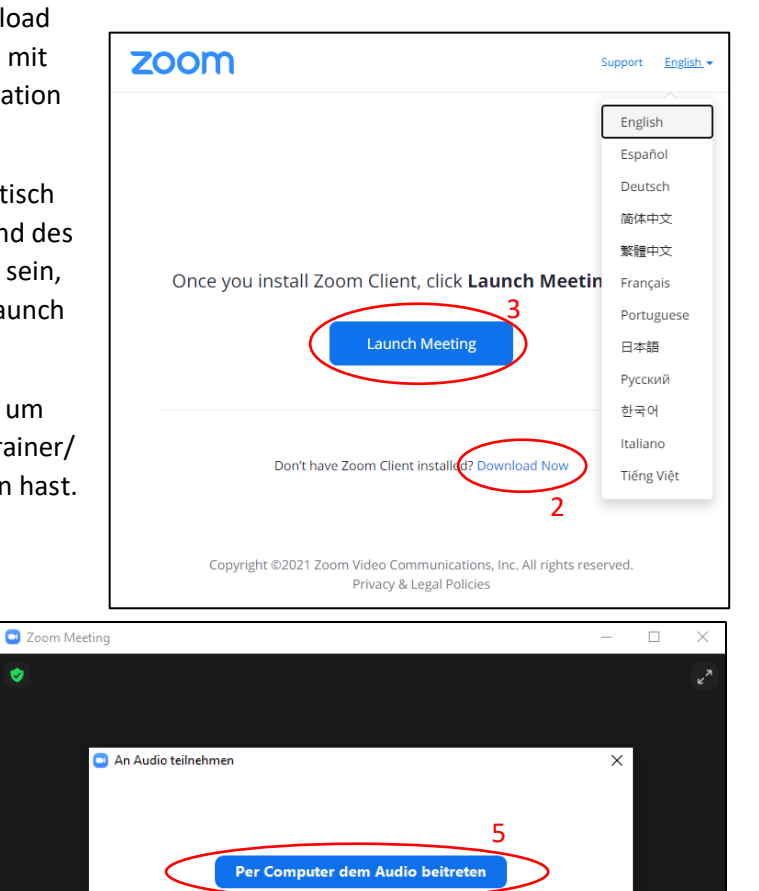

Bei Betreten eines Meetings an Computeraudio automatisch teilnehmen

 $22<sup>1</sup>$ 

 $\sqrt{1}$ 

Verla

Im Anschluss auf "Per Computer dem Audio beitreten" (5) kicken und dann bist du in dem Meeting und solltest alle hören und sehen. Das einzige

Meinen Namen für zukünftige Meetings speichern.

An einem Meeting teilnehmen

4

Ihr Name

Meetingkenncode

 $20.7$ 

was du bei **jedem Meeting** machen musst, ist unten links deine eigene Kamera zu aktivieren. (6) (Diese ist standartmäßig deaktiviert.) Unten in der Leiste ist auch die Möglichkeit für ein Chat-Fenster und eine Teilnehmerübersicht. Das Meeting kannst du unten rechts verlassen.

 $(†)$ 

 $\big( \neq \big)$